## **HOW TO LINK CPBANK CASA ACCOUNT INTO BAKONG APP**

## **1. Enable Link Account Feature On CPBank Mobile App**

- Step 1: Login to CPBank Mobile App
- Step 2: Go to "**Setting**" and click on "**Bakong Link Account"** button
- Step 3: Turn on button Link Account
- Step 4: Enter your "**CPBank Mobile App Password**" (6 digits PIN code).
- Step 5: You will receive notification that you activated backing link account feature.

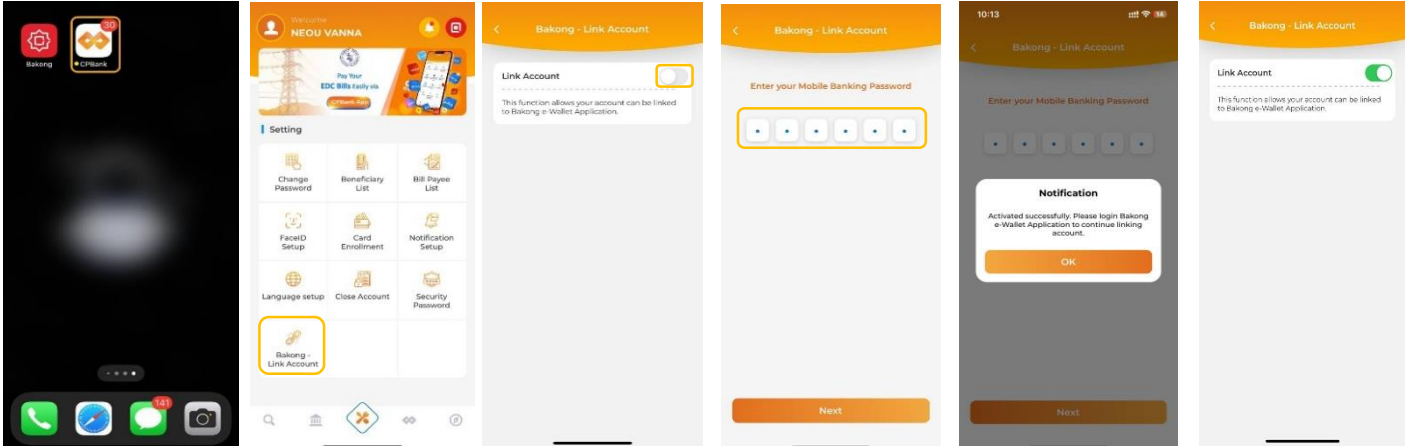

## **2. Linked CPBank Casa Account On Bakong App**

- Step 1: Login to your Bakong App
- Step 2: Click on "**Add account"**
- Step 3: Choose Bank "**Cambodia Post Bank Plc"**
- Step 4: Enter your "**Phone number"** registered with CPBank Mobile App and enter "**PIN code"** you set in the CPBank App in Step 4.
- Step 5: Enter the OTP sent to your phone number
- Step 6: Enter your CPbank Account number (KHR and USD currencies)

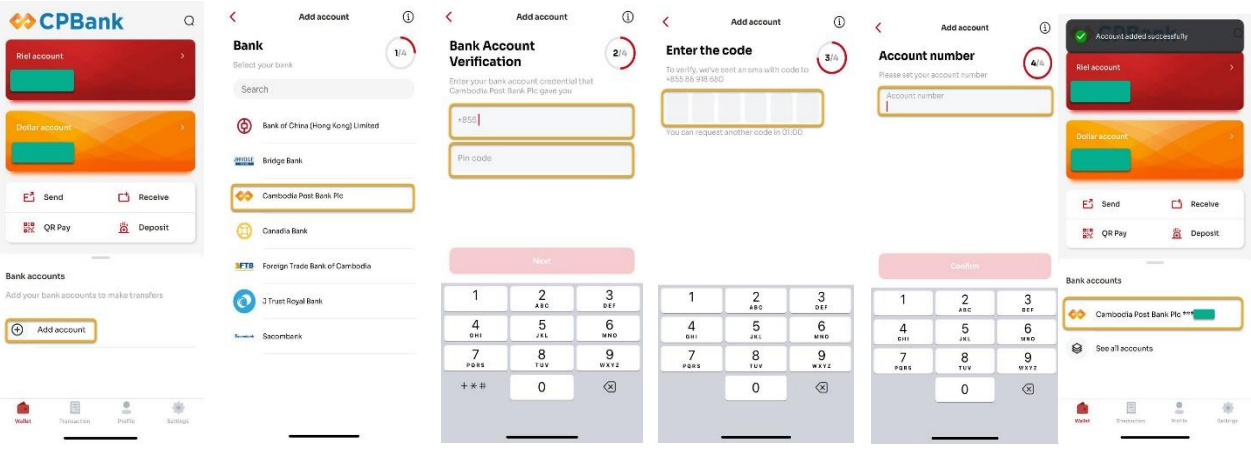

- You have received notification that you have success linked your Casa Account with your Bakong wallet. You can click on account to view account balance and make transaction top up to your Bakong wallet.

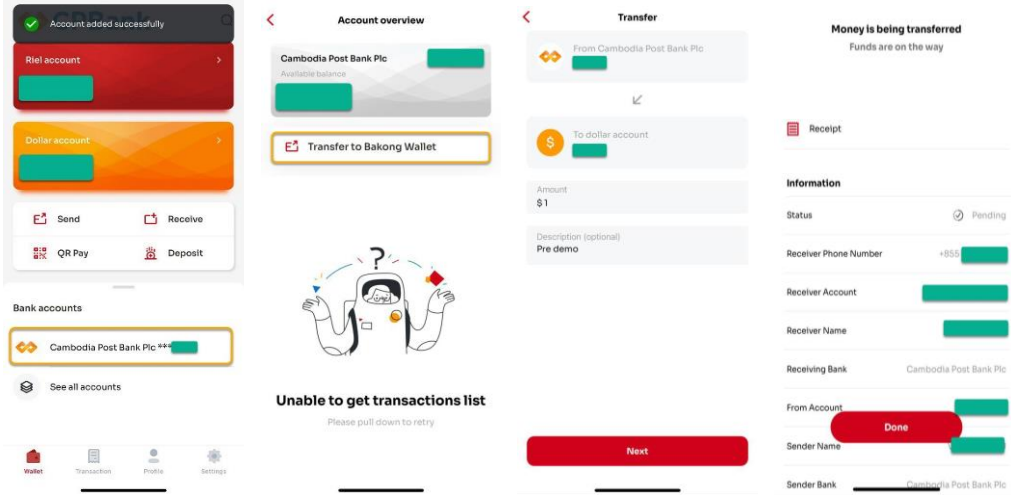